# **CDP Settings on the SG350XG and SG550XG**

# **Objective**

The Cisco Discovery Protocol (CDP) is a protocol that is used by Cisco devices to share device information with other connected Cisco devices. This includes type of device, firmware version, IP address, serial number, and other identifying information. CDP settings can be adjusted globally or on an individual port basis on the SG350XG and SG550XG series switches.

The objective of this document is to show you how to configure global and individual CDP settings on the SG350XG and SG550XG.

# **Applicable Devices**

- SG350XG
- SG550XG

## **Software Version**

● v2.0.0.73

## **CDP Settings**

#### **Global Properties**

Step 1. Log in to the web configuration utility and choose **Administration > Discovery – CDP > Properties**. The Properties page opens.

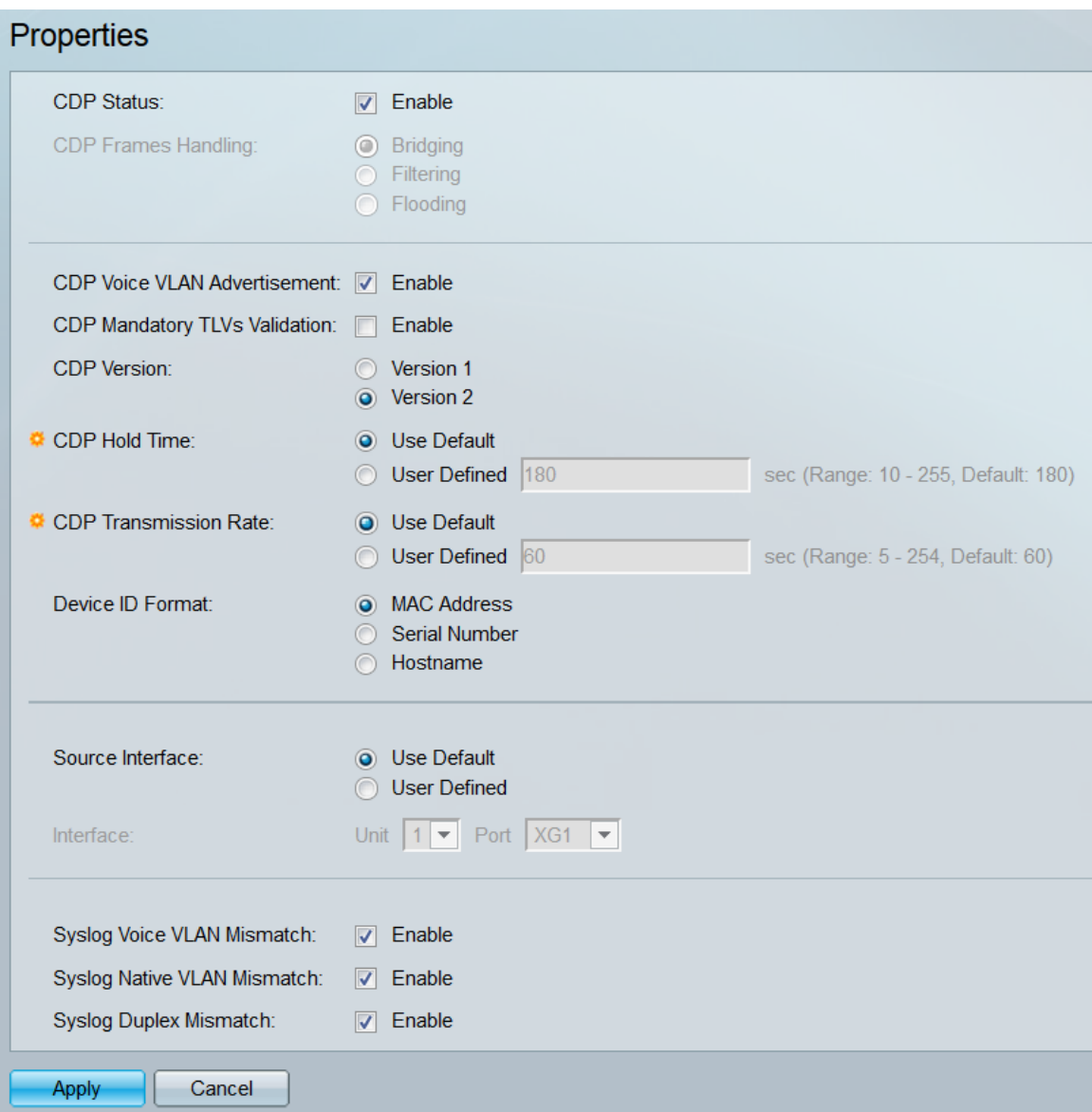

Step 2. In the CDP Status field, check the **Enable** checkbox to activate CDP on the switch. If you are using the Basic display mode, skip to [Step 14.](#page-5-0) If you enabled CDP, skip to [Step 4.](#page-2-0)

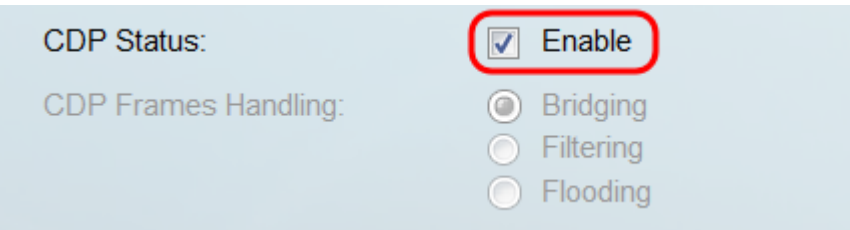

**Note:** The display mode can be changed using the drop-down list in the top-right corner of the web utility.

Step 3. In the CDP Frames Handling field, select a radio button corresponding to the action you want the switch to take when it receives a CDP packet. This field is only available if CDP is not enabled on the switch. After selecting an option, skip to [Step 11.](#page-4-0)

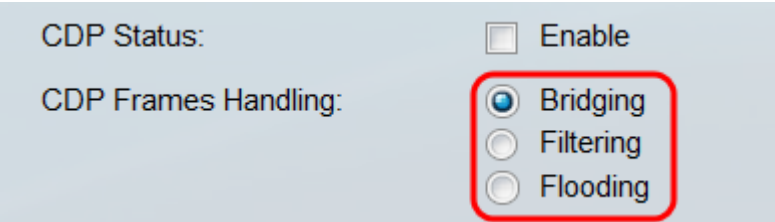

The options are:

- Bridging Forward the packet based on the VLAN.
- Filtering Delete the packet.
- <span id="page-2-0"></span>• Flooding – Forwards all CDP packets to all ports, excluding the port it originated from.

Step 4. In the CDP Voice VLAN Advertisement field, check the **Enable** checkbox to have the switch advertise the voice VLAN over CDP on all ports that have CDP enabled and are members of the voice VLAN.

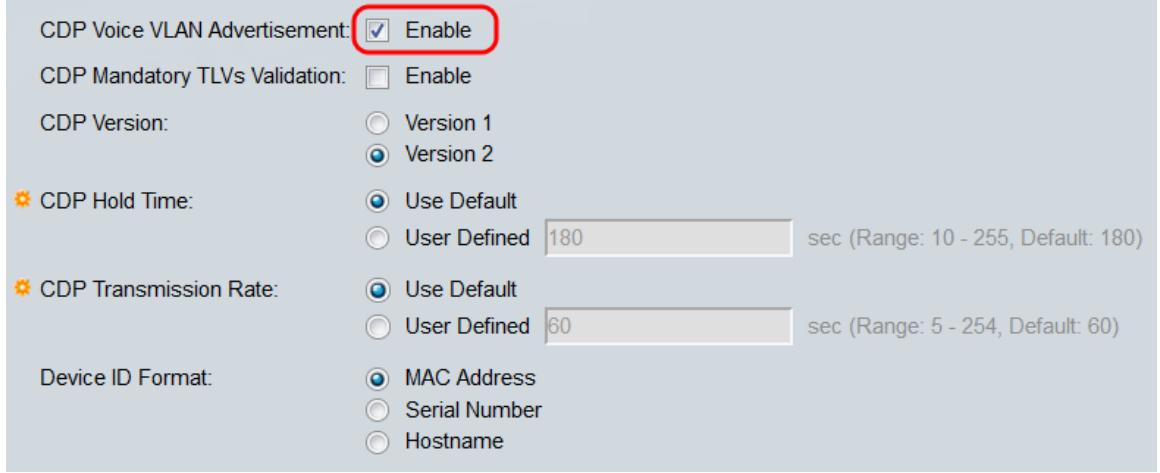

Step 5. In the CDP Mandatory TLVs Validation field, check the **Enable** checkbox to discard incoming CDP packets that do not contain the mandatory TLV (type-length-value).

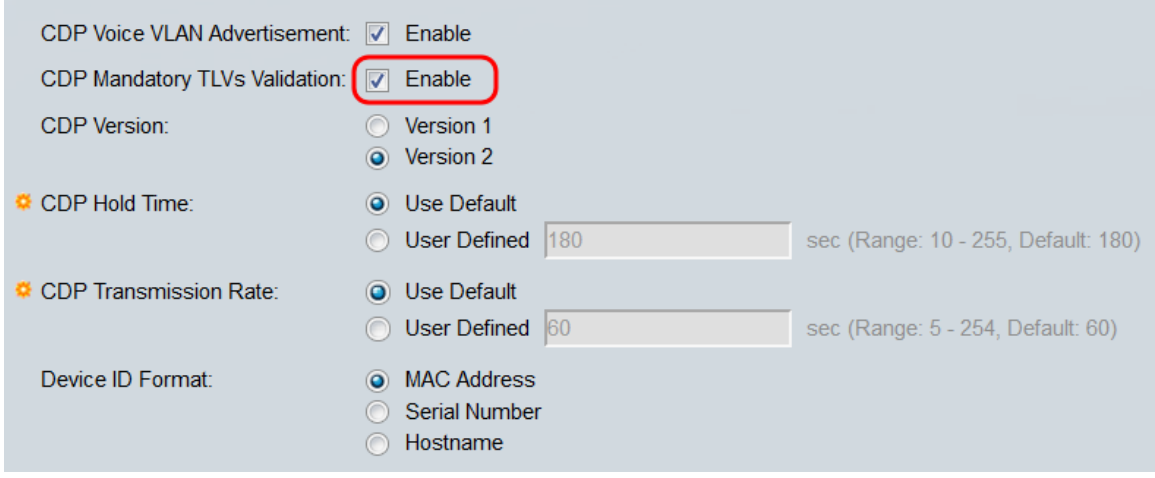

Step 6. In the CDP Version field, select a radio button to choose which version of CDP to use (**Version 1** or **Version 2**).

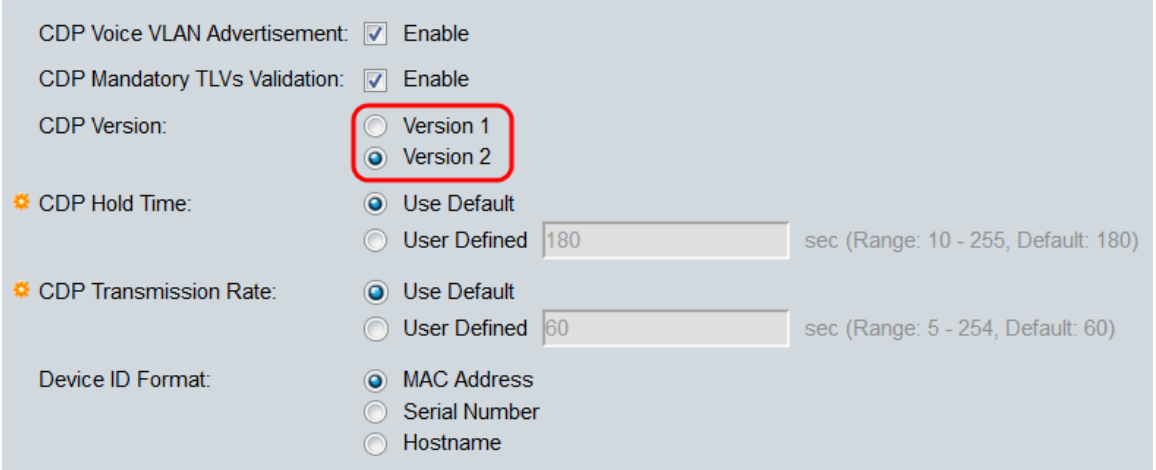

Step 7. In the CDP Hold Time field, select a radio button to determine the amount of time CDP packets are held before being discarded. Select **Use Default** to use the default amount of time (180 seconds) or **User Defined** to specify a custom amount of time between 10 – 255 seconds.

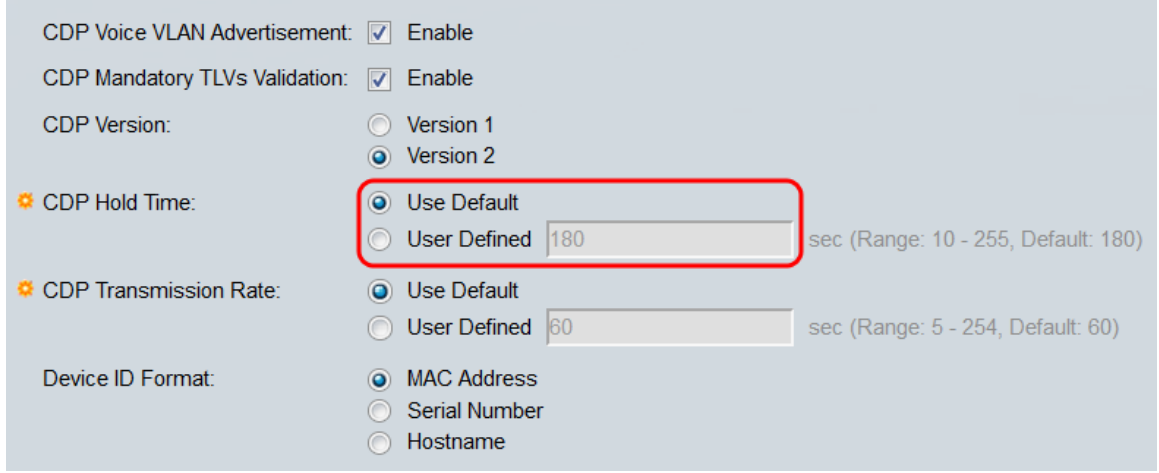

Step 8. In the CDP Transmission Rate field, select a radio button to determine the transmission rate of CDP packets in seconds. Select **Use Default** to use the default amount of time (60 seconds) or **User Defined** to specify a custom amount of time between 5 – 254 seconds.

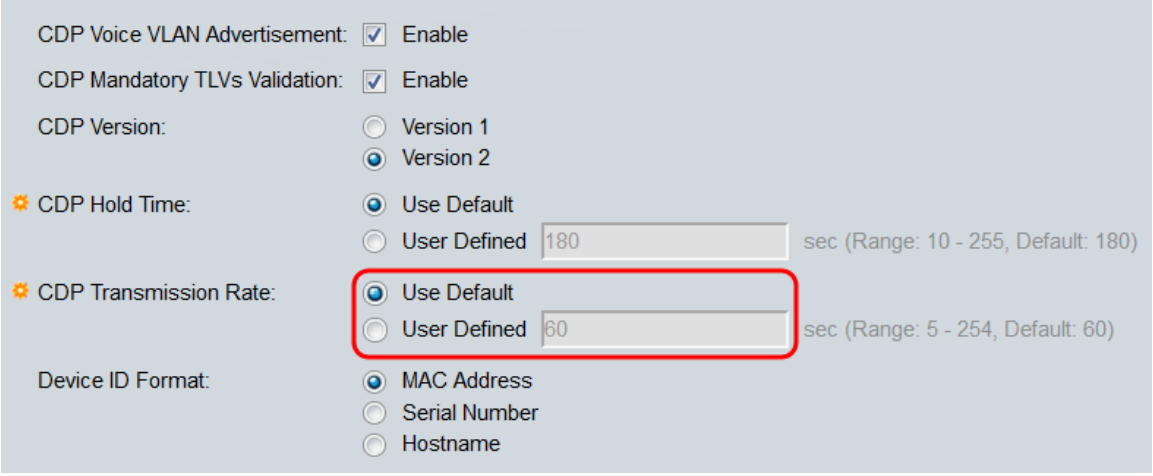

Step 9. In the Device ID Format field, select a radio button to determine what the format of the device ID will be. Select **MAC Address** to use the switch's MAC address as the device ID, **Serial Number** to use the serial number, or **Hostname** to use the hostname.

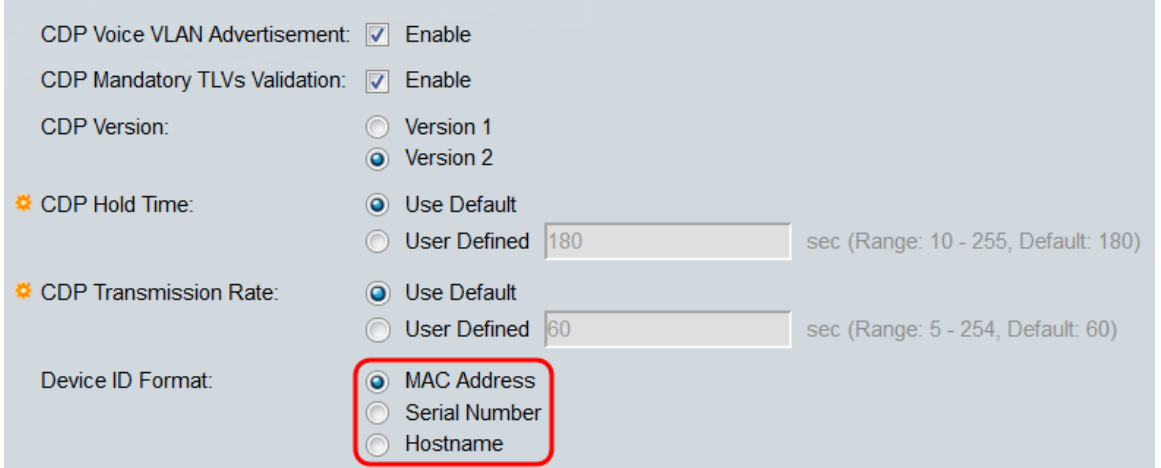

Step 10. In the Source Interface field, select a radio button to determine what IP address will be put in the TLV field of outgoing CDP packets. Select **Use Default** to use the IP address of the outgoing interface, or **User Defined** to choose an interface (the selected interface's IP address will be used) from the drop-down lists in the Interface field.

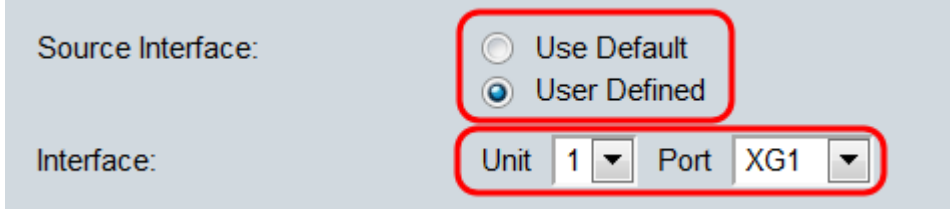

<span id="page-4-0"></span>Step 11. In the Syslog Voice VLAN Mismatch field, check the **Enable** checkbox to send a syslog message when a voice VLAN mismatch is detected. A VLAN mismatch is when VLAN information in an incoming frame does not match the local device's advertised capabilities.

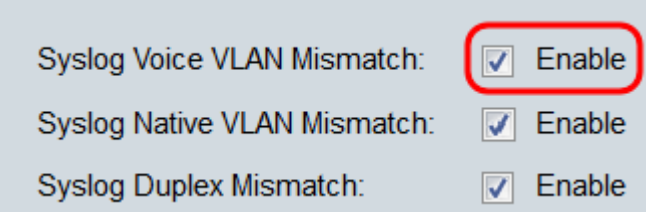

Step 12. In the Syslog Native VLAN Mismatch field, check the **Enable** checkbox to send a syslog message when a native VLAN mismatch is detected.

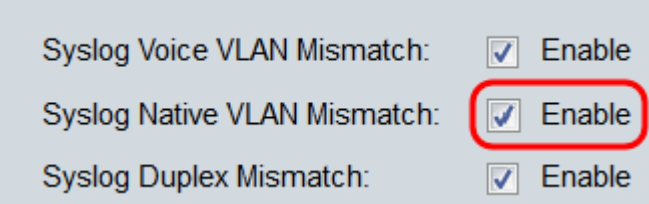

Step 13. In the Syslog Duplex Mismatch field, check the **Enable** checkbox to send a syslog message when a duplex mismatch is detected.

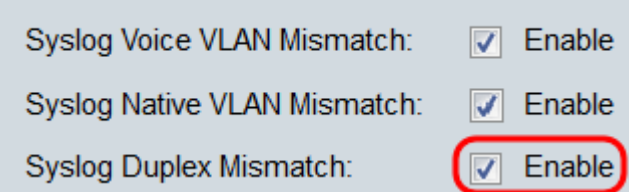

<span id="page-5-0"></span>Step 14. Click **Apply**.

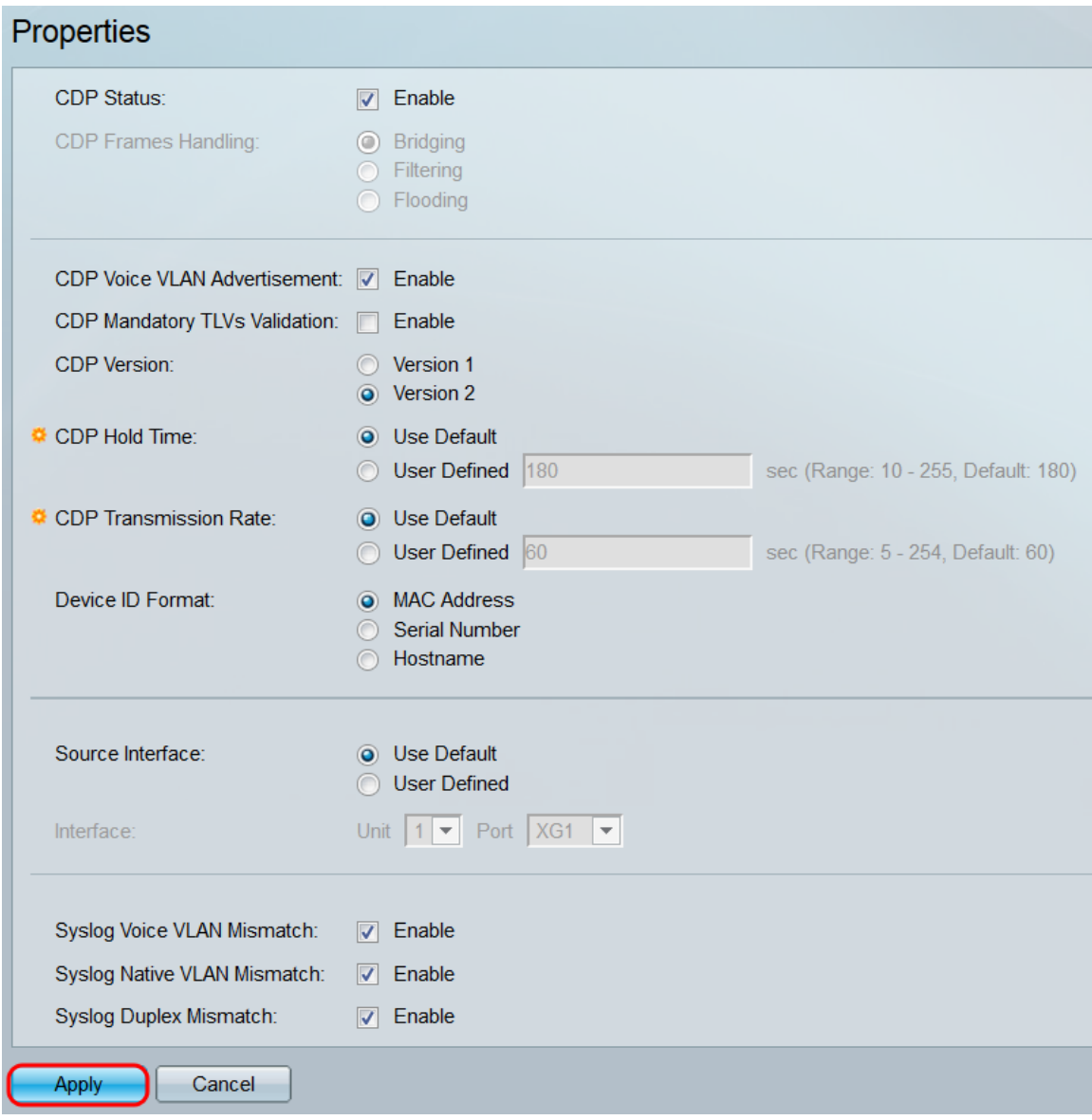

### **Interface Properties**

Step 1. Log in to the web configuration utility and choose **Administration > Discovery – CDP > Interface Settings**. The Interface Settings page opens.

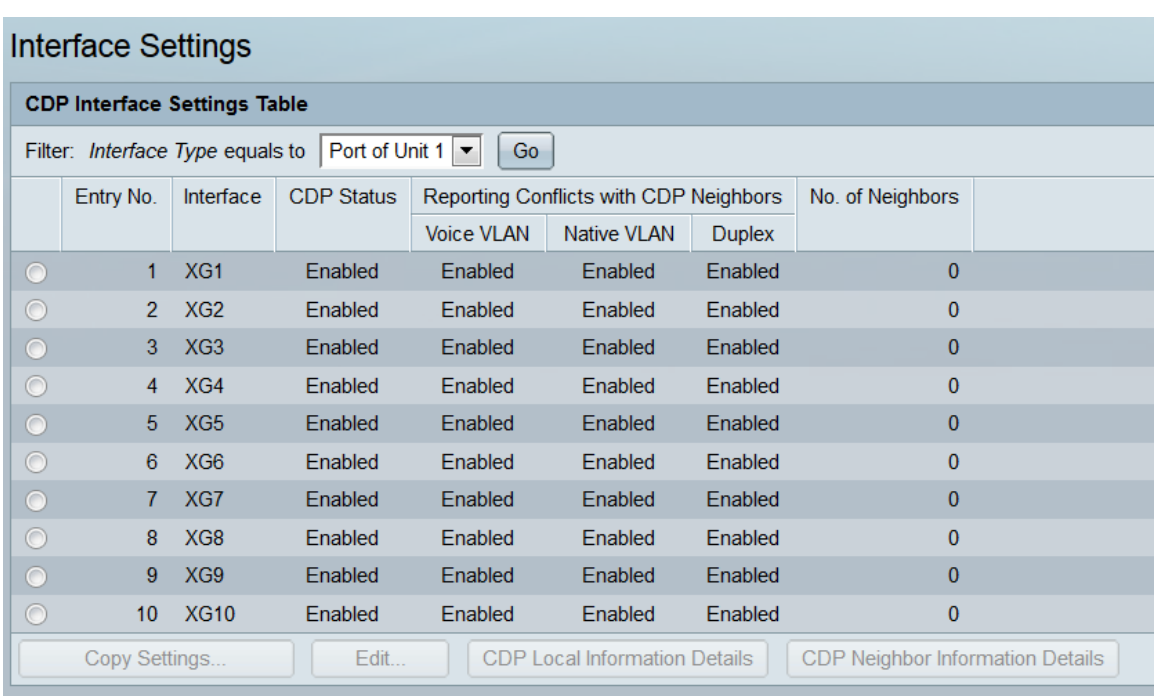

**Note:** This page is only available in advanced display mode. The display mode can be changed with the drop-down list in the top right corner of the web utility.

Step 2. In the CDP Interface Settings Table, select the radio button of the interface you want to configure and click the **Edit…** button. The Edit CDP Interface Settings window opens.

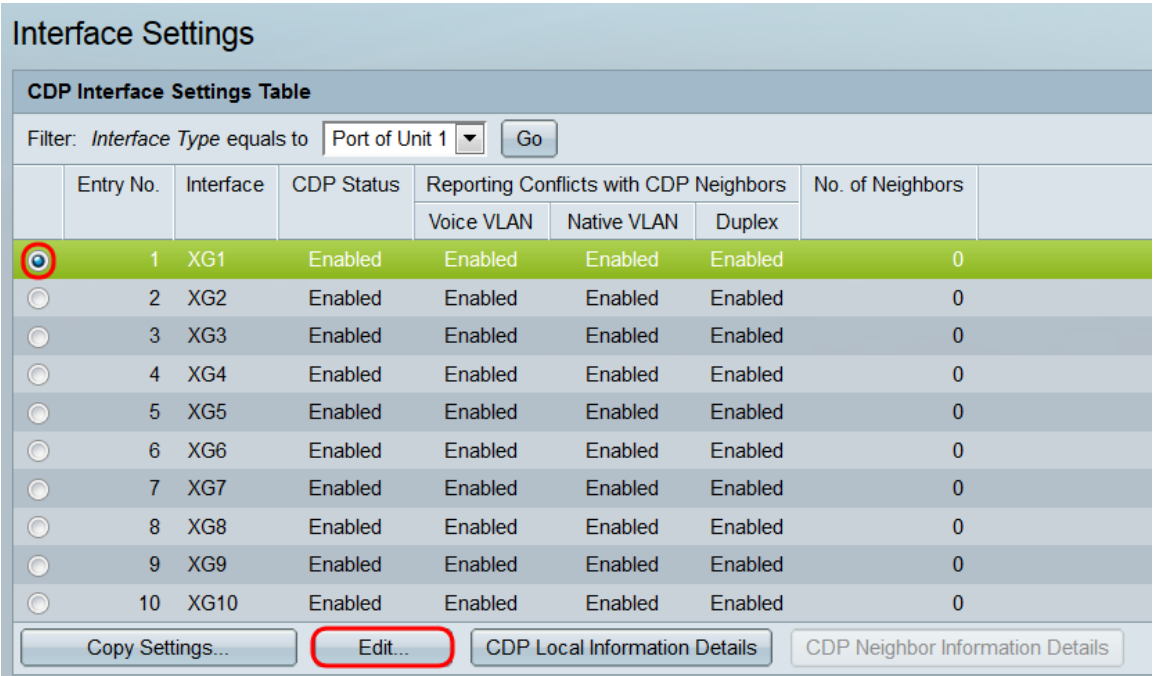

**Note:** If the switch is part of a stack, you can display the interfaces of other units in the stack by using the drop-down list at the top of the table.

Step 3. The *Interface* field displays the port selected in the CDP Interface Settings Table. You can use the Unit and Port drop-down lists to select another unit and port to configure, respectively.

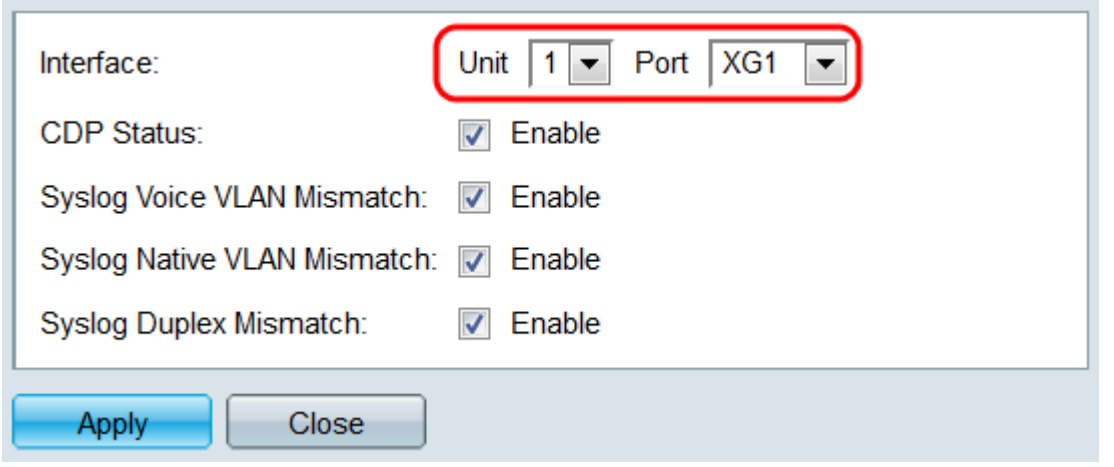

Step 4. In the CDP Status field, check the **Enable** checkbox to enable CDP on the port specified.

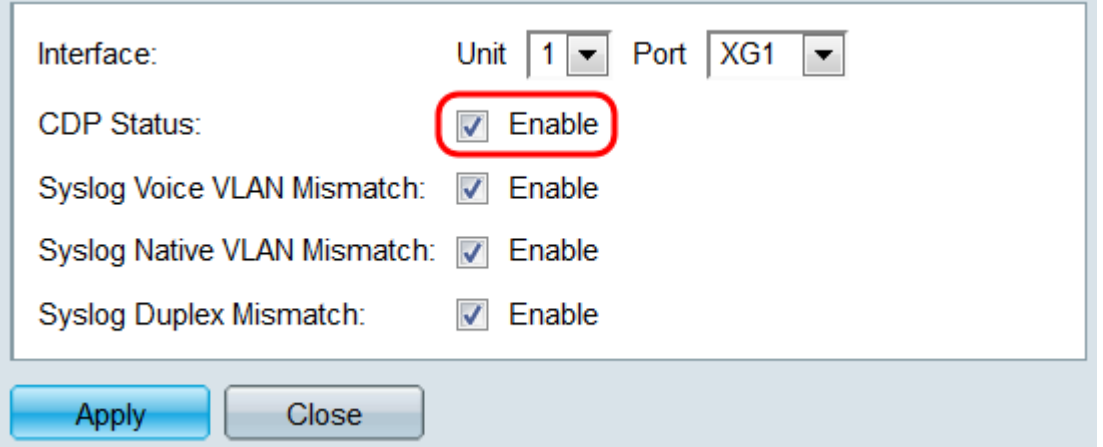

Step 5. In the Syslog Voice VLAN Mismatch field, check the **Enable** checkbox to send a syslog message when a voice VLAN mismatch is detected on the port specified. A VLAN mismatch is when VLAN information in an incoming frame does not match the local device's advertised capabilities.

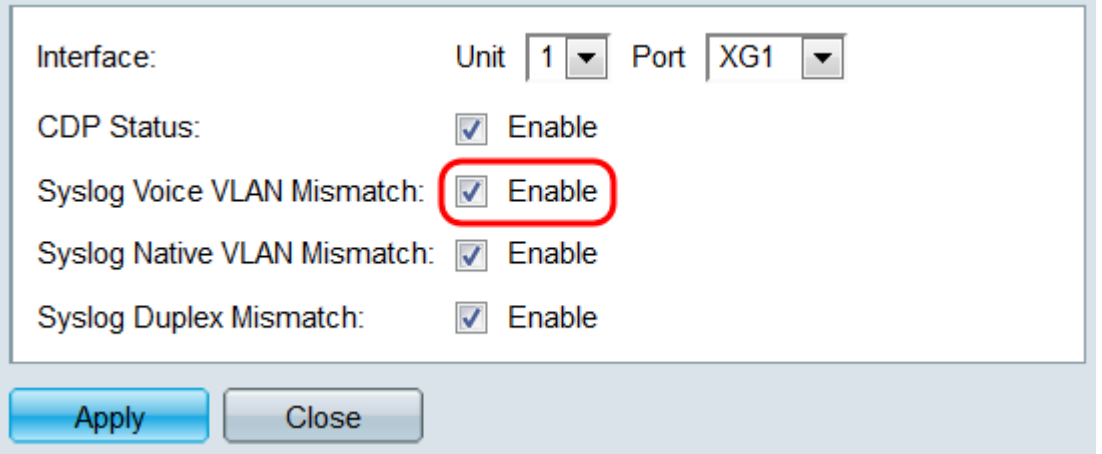

Step 6. In the Syslog Native VLAN Mismatch field, check the **Enable** checkbox to send a syslog message when a native VLAN mismatch is detected on the port specified.

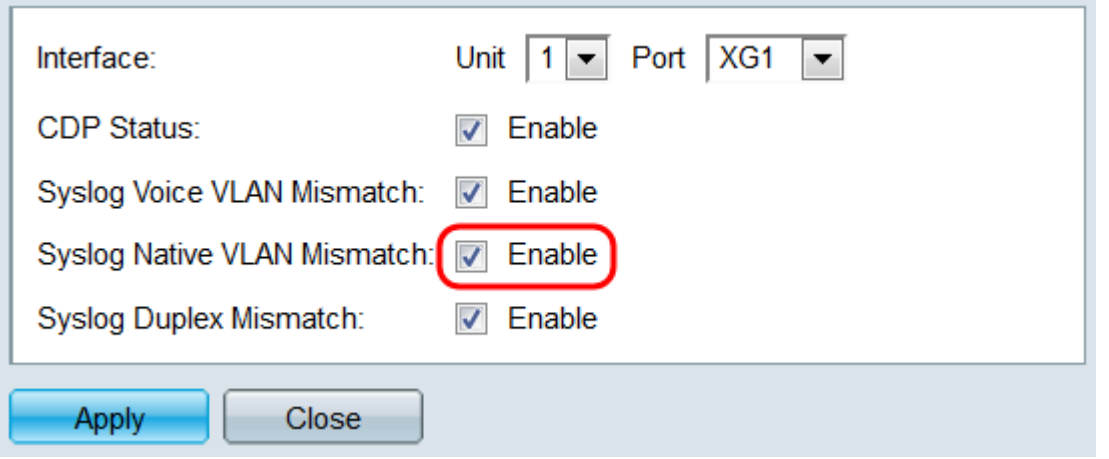

Step 7. In the Syslog Duplex Mismatch field, check the **Enable** checkbox to send a syslog message when a duplex mismatch is detected on the port specified.

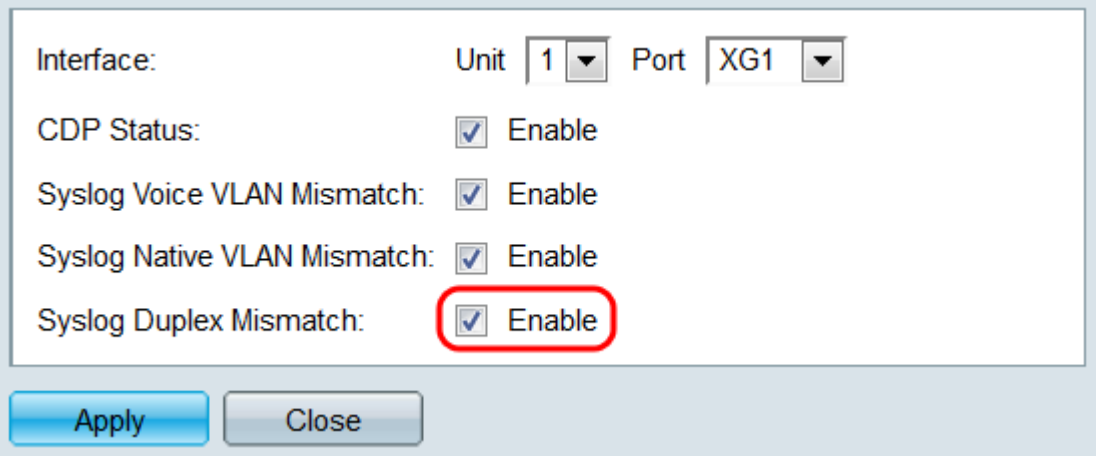

Step 8. Click **Apply**. The changes will be applied to the port specified. You can use the Interface field to configure another port without returning to the Interface Settings page.

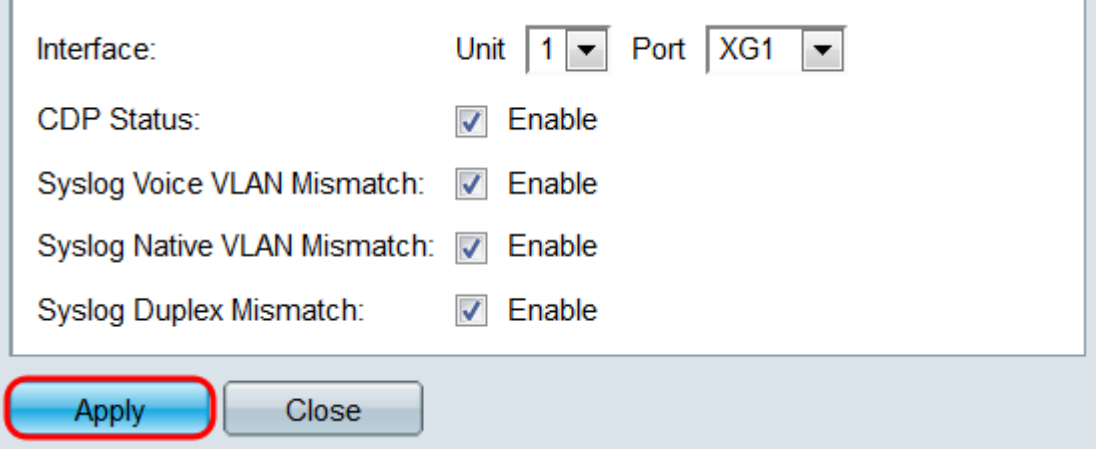

Step 9. To quickly copy a port's settings to another port or ports, select its radio button and click the **Copy Settings…** button. The Copy Settings window opens.

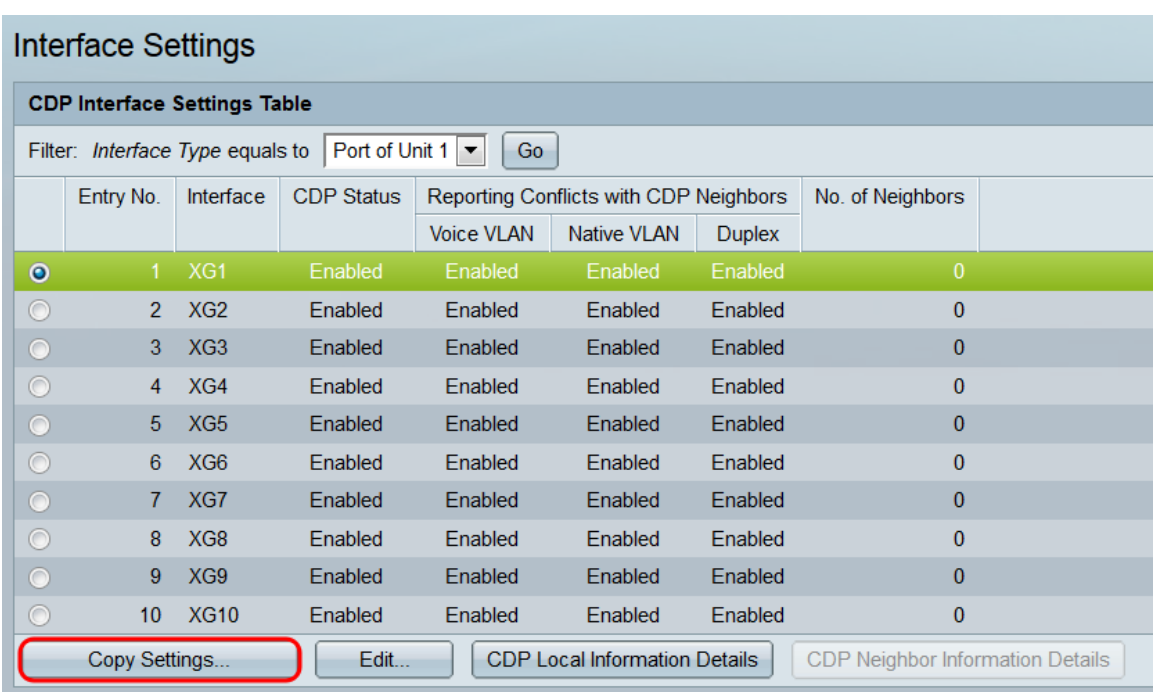

Step 10. In the text field, enter the port or ports (separated by commas) that you want to copy the specified port's settings to. You can also enter a range of ports.

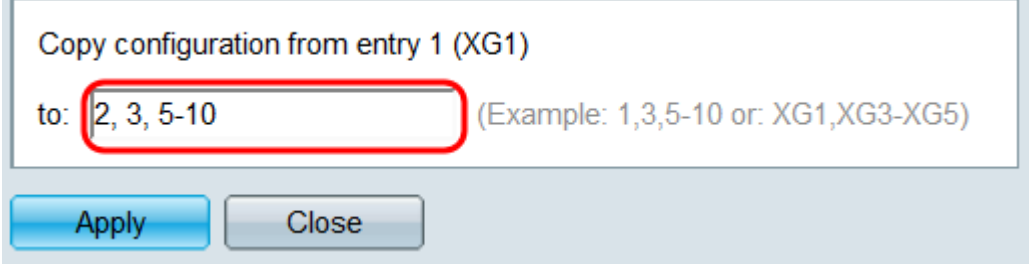

Step 11. Click **Apply**. The settings are copied.

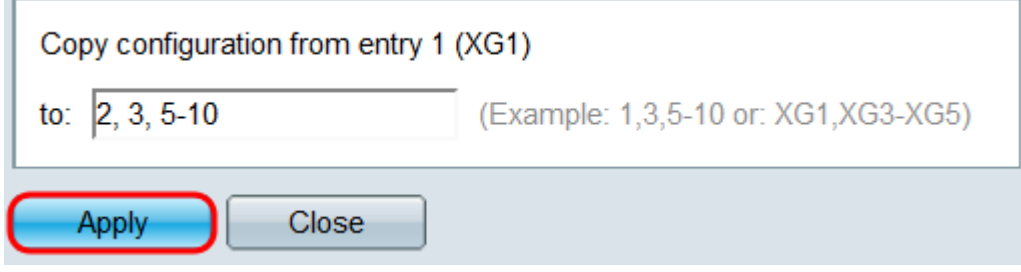